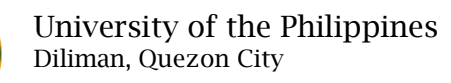

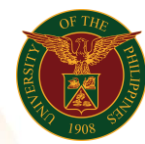

# QUICK GUIDE

# **Summary of Approved ATF**

# 1. Pre requisite

- *our ce*  o UP mail account (requested from OVPA/HRIS Team)
- o Person Record
- o Approved by the approvers
- 2. Log in to [https://uis.up.edu.ph](https://uis.up.edu.ph/)
	- *mat ion* o Enter UIS credentials (username and password) > Login button
- 3. UIS Home Page > Main Menu
	- *tem* o UP Authority to Fill/Hire > Authority to Fill (For Permanent Positions) > Summary of Approved ATF

#### 4. Schedule Request: Define

- o Fill up all text fields especially \* indicate field
- o Click the Continue button
- 5. Review.

## Schedule Request: Review

Note: Review your changes once all information are correct.

o Click the Submit button

## Confirmation

Note: Your request for UP Authority to Fill Summary Report has been scheduled. The Request ID is (eg. 1234567)

o Click the Ok button